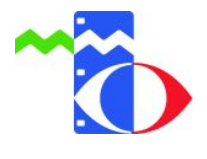

# **Anleitung zur Mediendatenbank (EduPool)**

 $\_$  , and the contribution of the contribution of  $\mathcal{L}_1$  , and the contribution of  $\mathcal{L}_2$  , and the contribution of  $\mathcal{L}_1$ 

#### Inhalt:

- Anmeldung
- Oberfläche und Recherche
- Suchergebnisse filtern
- Nutzerkonto anpassen und verwalten
- Medienausleihe

**1.** Sie erreichen die Mediendatenbank wie gewohnt über die Website des Medienzentrums:

 $\_$  ,  $\_$  ,  $\_$  ,  $\_$  ,  $\_$  ,  $\_$  ,  $\_$  ,  $\_$  ,  $\_$  ,  $\_$  ,  $\_$  ,  $\_$  ,  $\_$  ,  $\_$  ,  $\_$  ,  $\_$  ,  $\_$  ,  $\_$  ,  $\_$  ,  $\_$  ,  $\_$  ,  $\_$  ,  $\_$  ,  $\_$  ,  $\_$  ,  $\_$  ,  $\_$  ,  $\_$  ,  $\_$  ,  $\_$  ,  $\_$  ,  $\_$  ,  $\_$  ,  $\_$  ,  $\_$  ,  $\_$  ,  $\_$  ,

#### **www.mz-hochtaunus.de**

Über "LOGIN zur Mediendatenbank". werden Sie automatisch zur Mediendatenbank weitergeleitet.

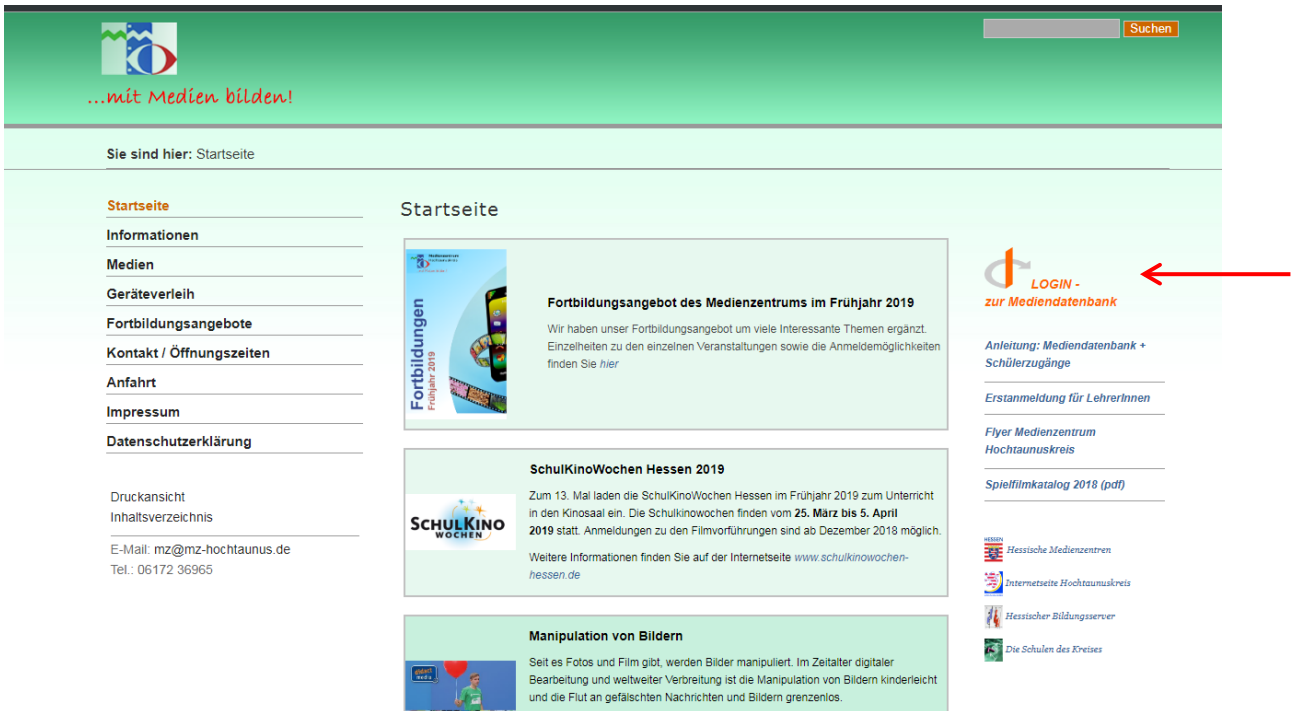

Sie können jetzt schon nach Medien recherchieren, die Ausleihe und der Download funktioniert allerdings erst, wenn Sie sich angemeldet haben.

## **2. Anmeldung**

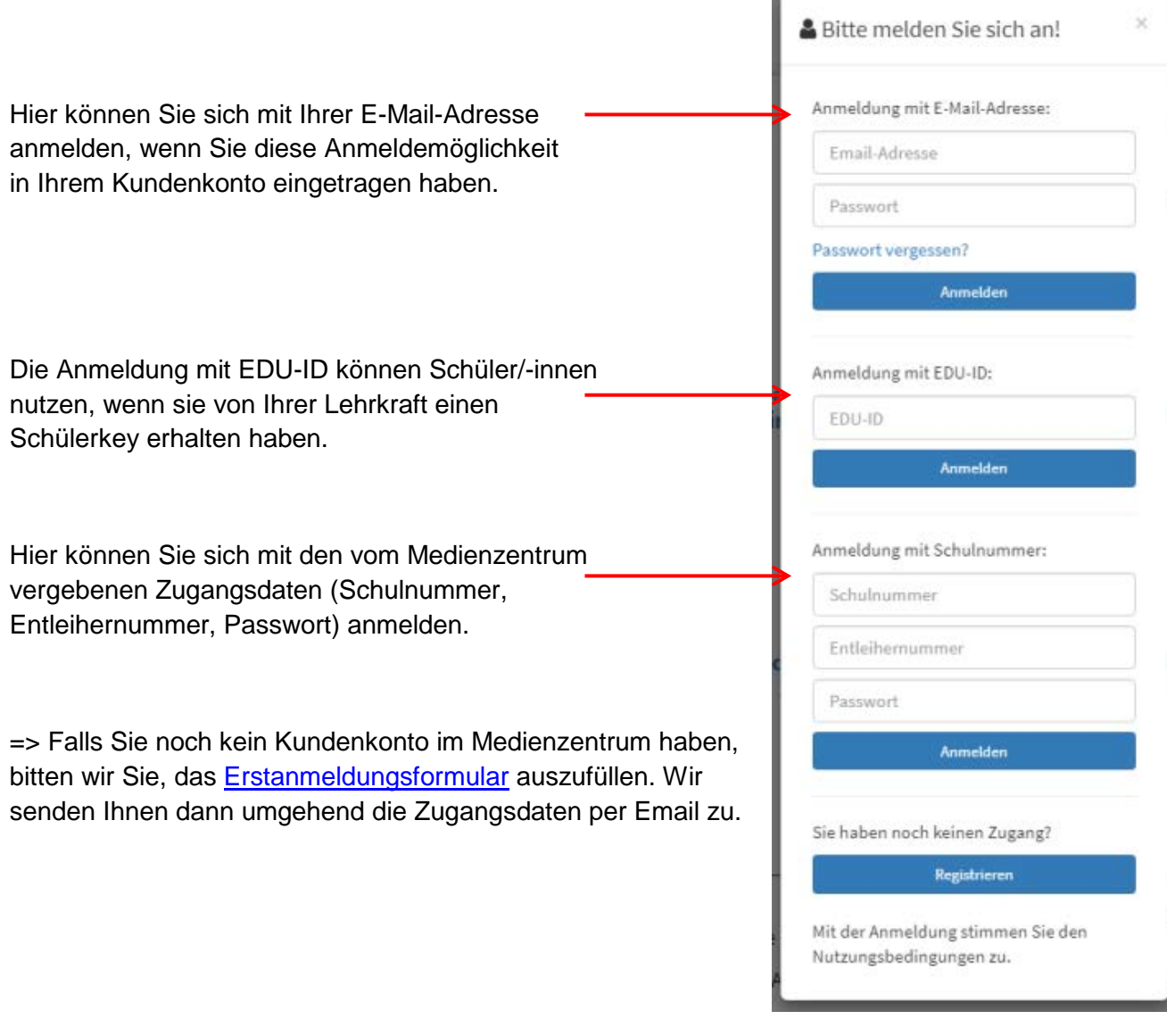

# **3. Nun kann die Mediensuche beginnen!**

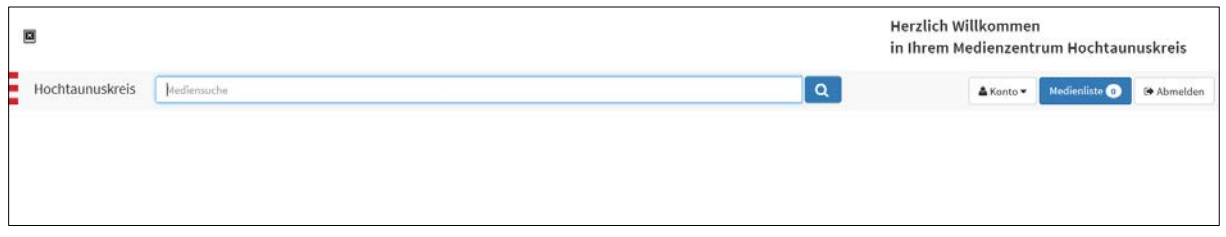

Geben Sie ein Stichwort, Thema, Fach oder Filmtitel ein und klicken auf den Suchbutton rechts von der Eingabe.

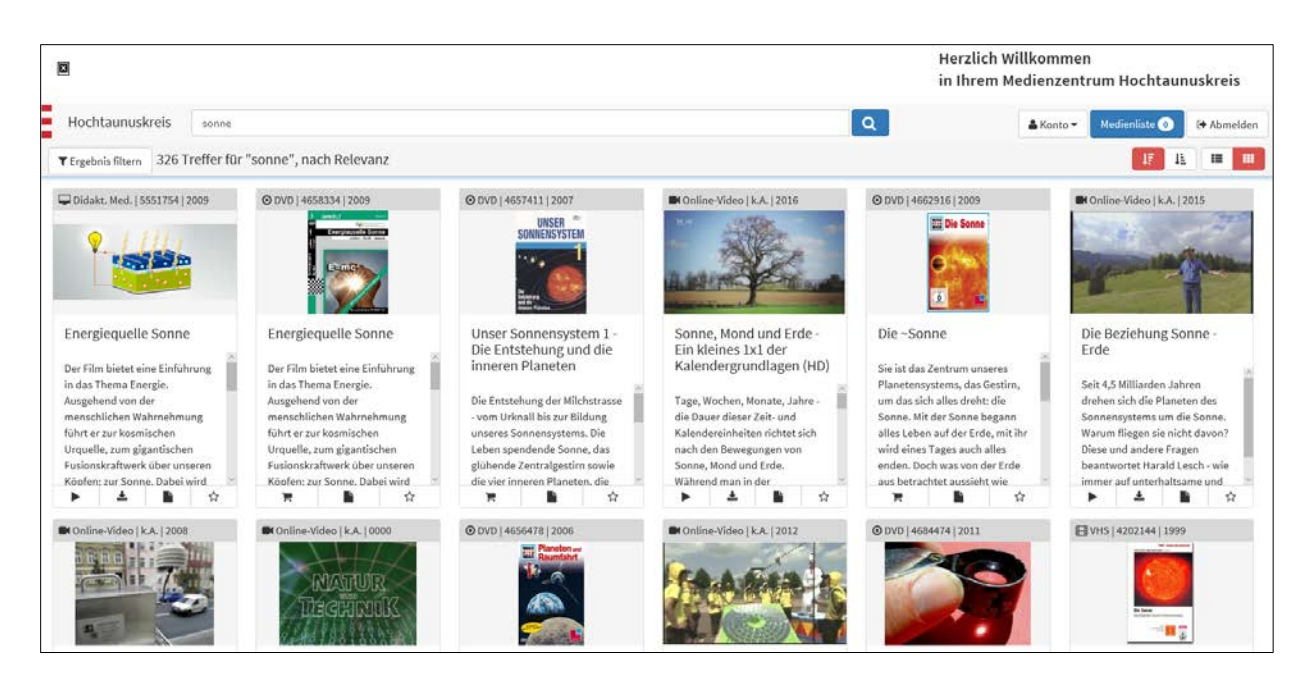

Die Icons unterhalb der Bilder sind selbsterklärend, bis auf den Stern, der bei Klick das Medium in die Medienliste (oben rechts im Menü) legt, damit sie sich Medien für später merken können.

#### **4. Die Suche Eingrenzen**

Gerade wenn sehr viele Suchergebnisse gefunden werden, ist es sinnvoll, die Suche einzugrenzen. Entweder man nutzt die Sortieren-Funktion (rechts oben) ...

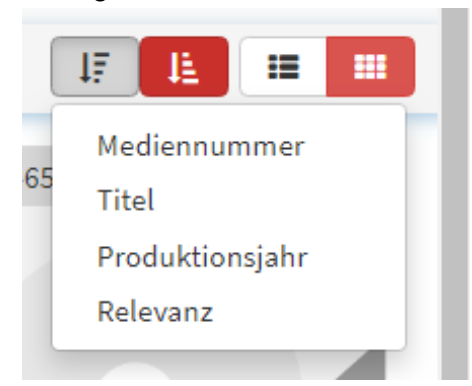

... oder man geht auf Ergebnis filtern (links oben) und selektiert nach verschiedenen Suchkriterien.

## Ergebnis filtern:

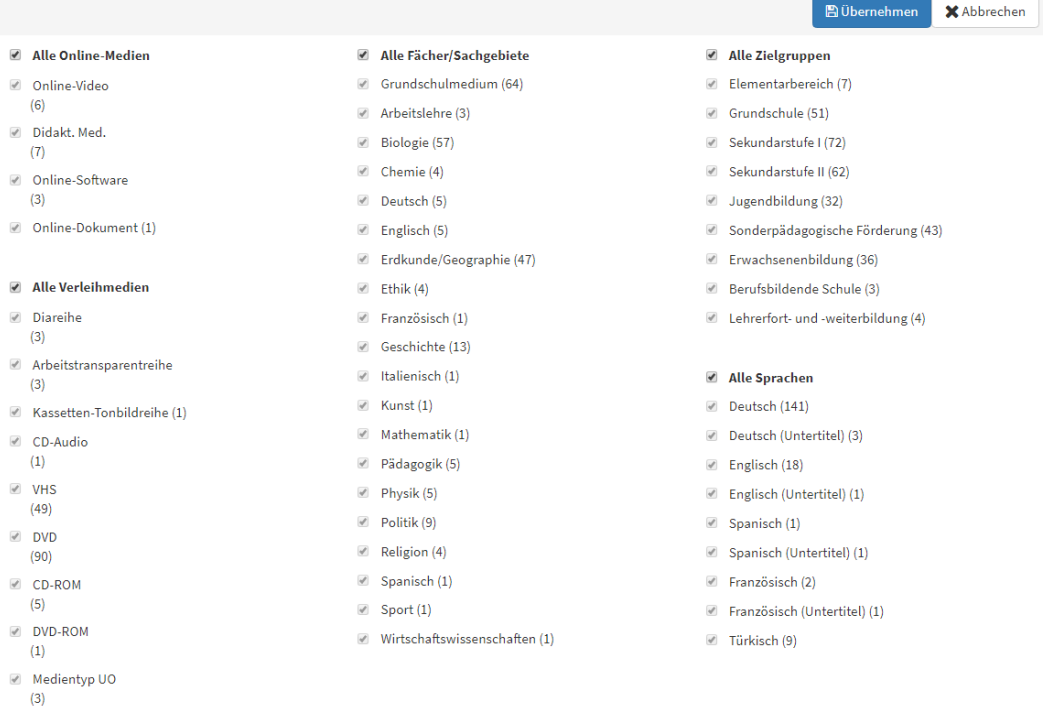

## **5. Ihr Konto**

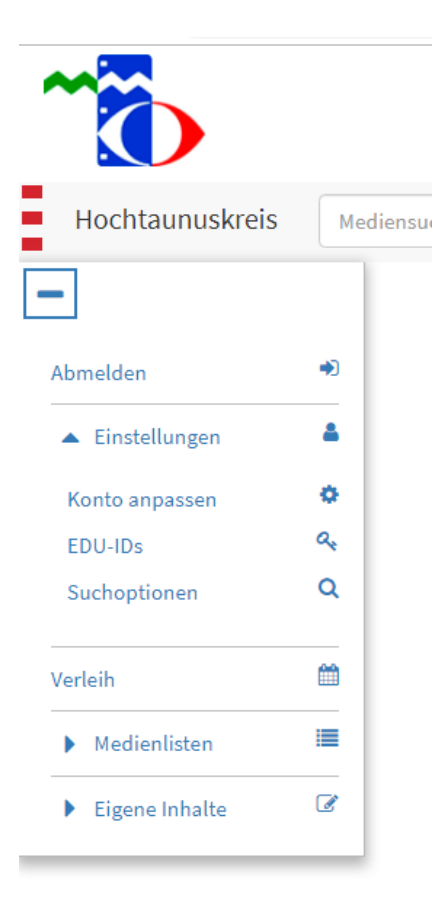

#### Konto Anpassen:

Hier können Sie Ihre Anmeldung auf eine E-Mail-Adresse und ein eigenes Passwort umstellen.

Unabhängig davon behalten die vom Medienzentrum vergebenen Zugangsdaten (Schulnummer, Entleihernummer, Passwort) ihre Gültigkeit und können ebenfalls zur Anmeldung verwendet werden.

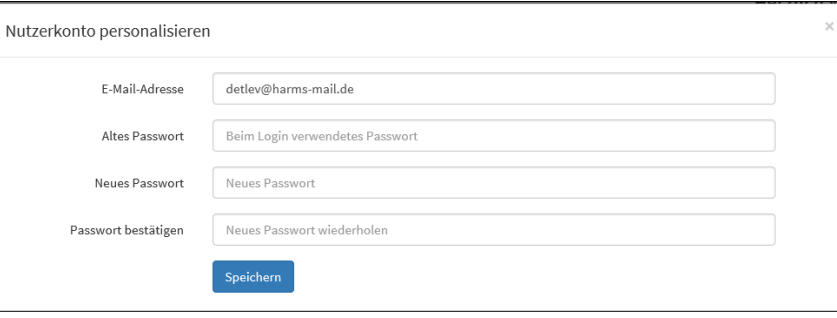

#### Edu-ID:

Zur Erstellung und Verwaltung von Schülerzugängen für Ihre Klassen oder Lerngruppen

#### Medienlisten:

Als Favoriten markierte Medien (mit dem Stern) erscheinen hier in der Medienablage und können als Medienliste

#### **Medienzentrum HTK**

Färberstraße 8, 61381 Friedrichsdorf www.mz-hochtaunus.de  $4$ 

gespeichert und bei Bedarf mit anderen geteilt werden. Z.B. mit Schülern oder anderen Lehrkräften.

Verleih:

Hier finden Sie eine Übersicht über Ihre Medienbestellungen. Über Ihr Verleihkonto können Sie auch Bestellungen verlängern, stornieren oder erneut ausleihen.

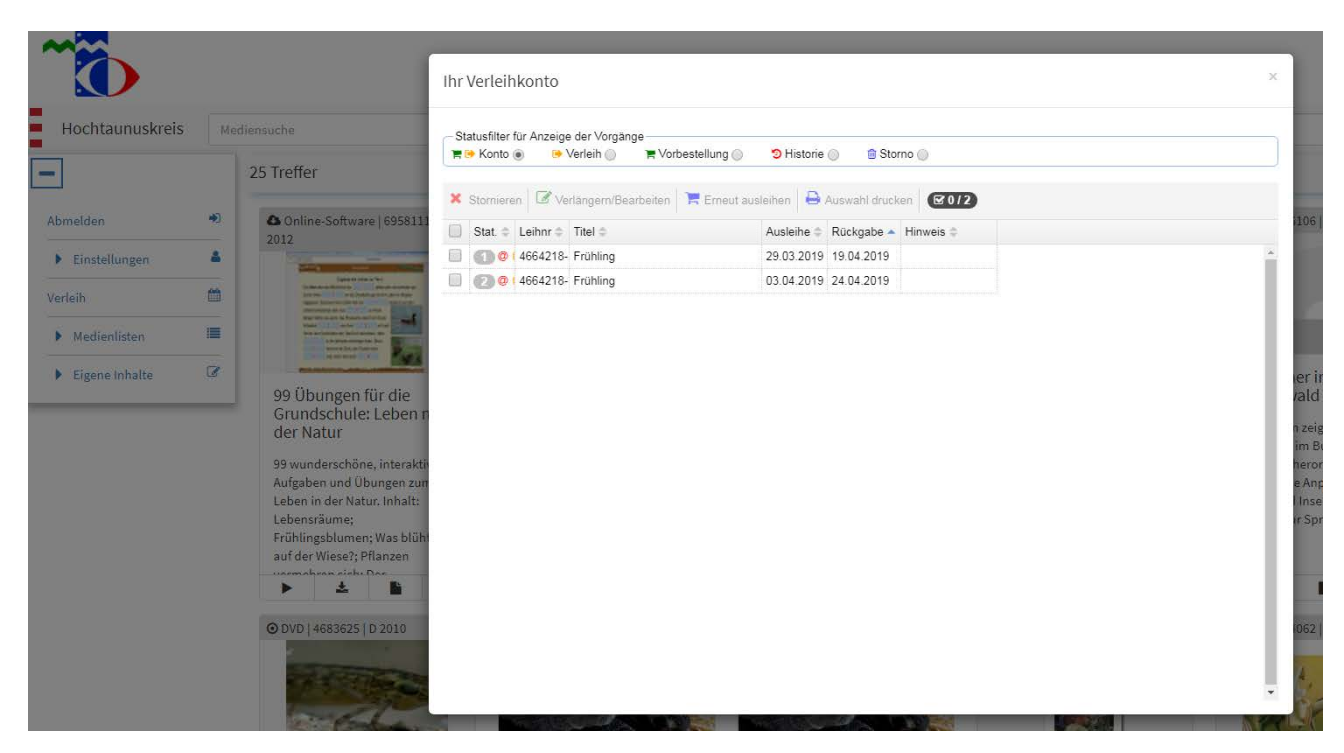

## **6. Medien ausleihen**

Die Bestellung eines Mediums erfolgt über das Einkaufswagen-Symbol. Folgendes Fenster öffnet sich:

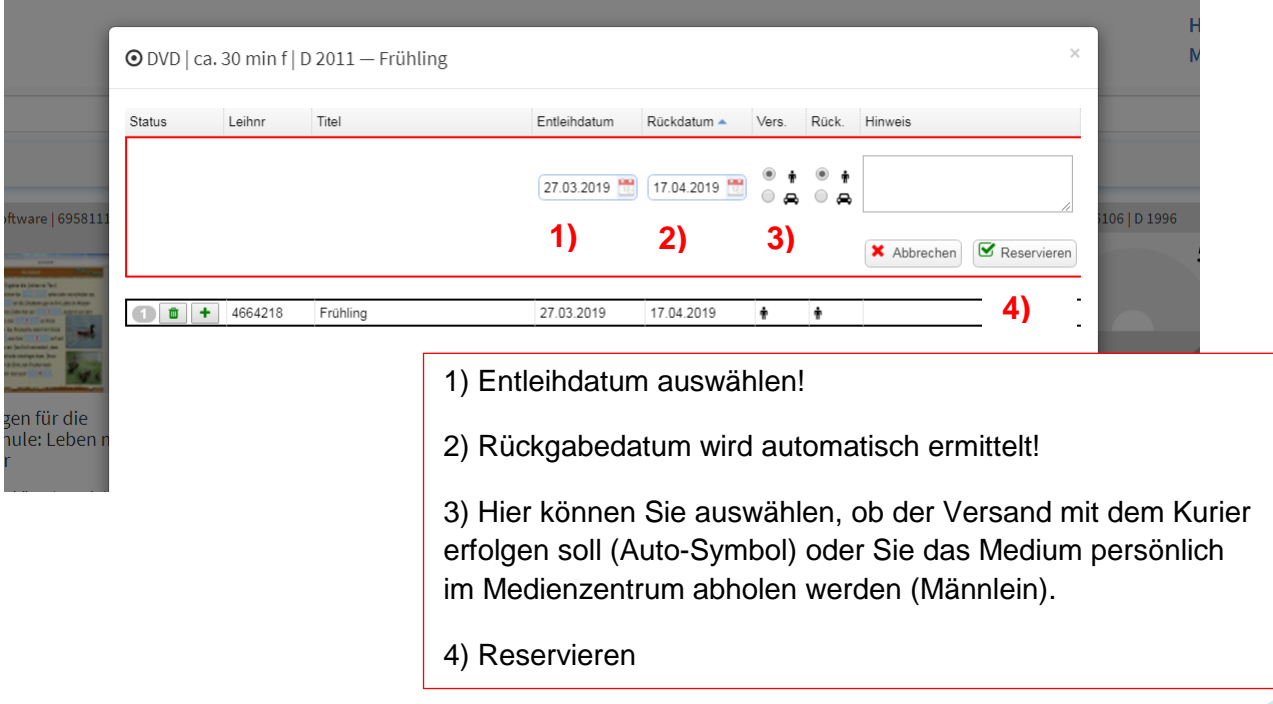

Ist das Medium zum gewählten Entleihdatum bereits verliehen, erkennen Sie das an der roten Markierung im Kalender. Hier sehen Sie auch, wann das Medium wieder frei ist.

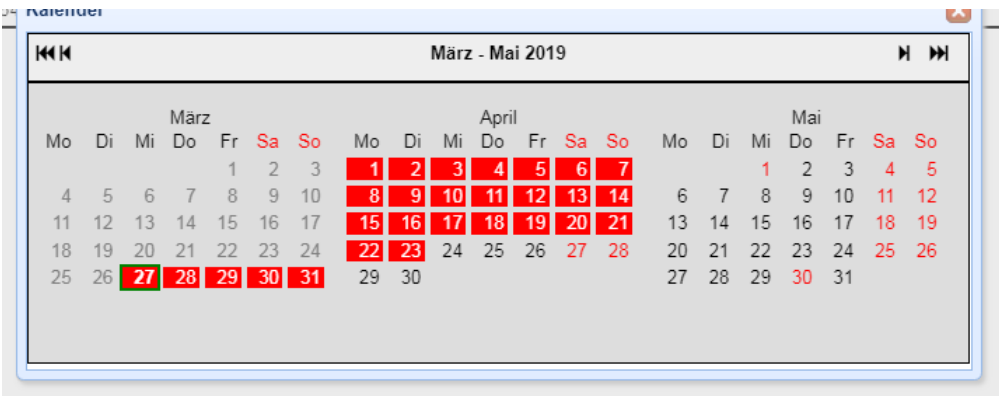

*Wenn Sie Fragen zu der Ausleihe, zum Kundenkonto oder zu einzelnen Medien haben, sind wir Ihnen gerne behilflich! Sie erreichen uns über folgende Kontaktdaten:*

 $\_$  ,  $\_$  ,  $\_$  ,  $\_$  ,  $\_$  ,  $\_$  ,  $\_$  ,  $\_$  ,  $\_$  ,  $\_$  ,  $\_$  ,  $\_$  ,  $\_$  ,  $\_$  ,  $\_$  ,  $\_$  ,  $\_$  ,  $\_$  ,  $\_$  ,  $\_$  ,  $\_$  ,  $\_$  ,  $\_$  ,  $\_$  ,  $\_$  ,  $\_$  ,  $\_$  ,  $\_$  ,  $\_$  ,  $\_$  ,  $\_$  ,  $\_$  ,  $\_$  ,  $\_$  ,  $\_$  ,  $\_$  ,  $\_$  ,

*Telefon: 06172 36965*

*E-Mail: mz@mz-hochtaunus.de*